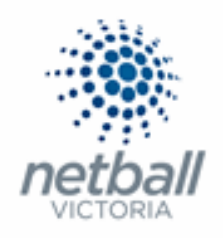

# Quick Reference Guide: **Signup Form Distribution**

Once you have set up your online registration form it is ready to be circulated to your members.

There are several ways you can do this such as via Social Media, Email or the MyNetball App.

This Quick Reference Guide contains the following information:

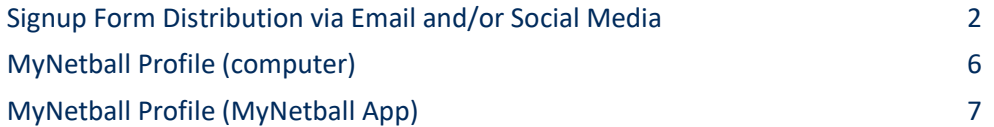

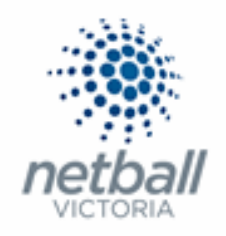

## ➢ **Distribution via Email and/or Social Media**

**This process is that same whether you are an Association, League or Club. You would just be in different Modes.**

Associations & Leagues can manage their products under **Management** or **Participation**.

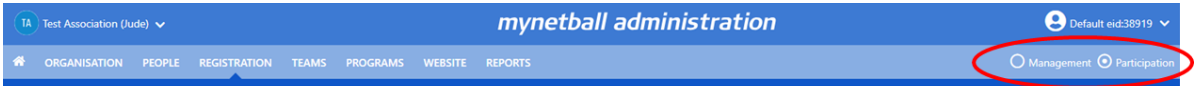

Clubs will not have the option to choose between management or participation, they will just be in participation.

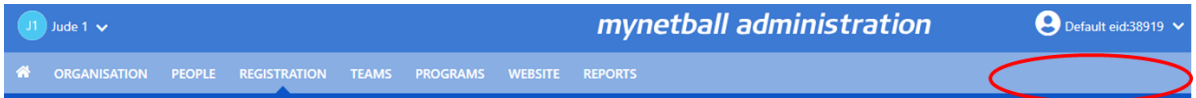

#### **Registration >> Signup Form Management**

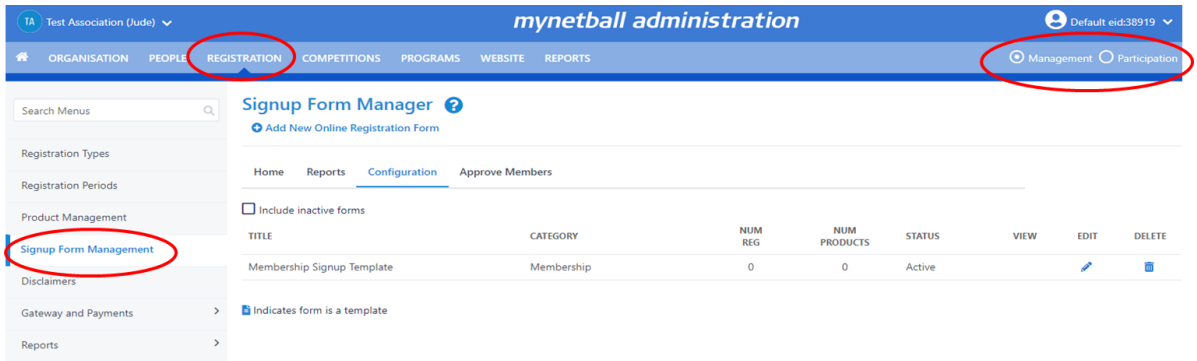

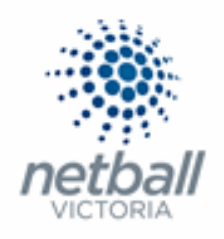

This will bring you to the Signup Form Manager page.

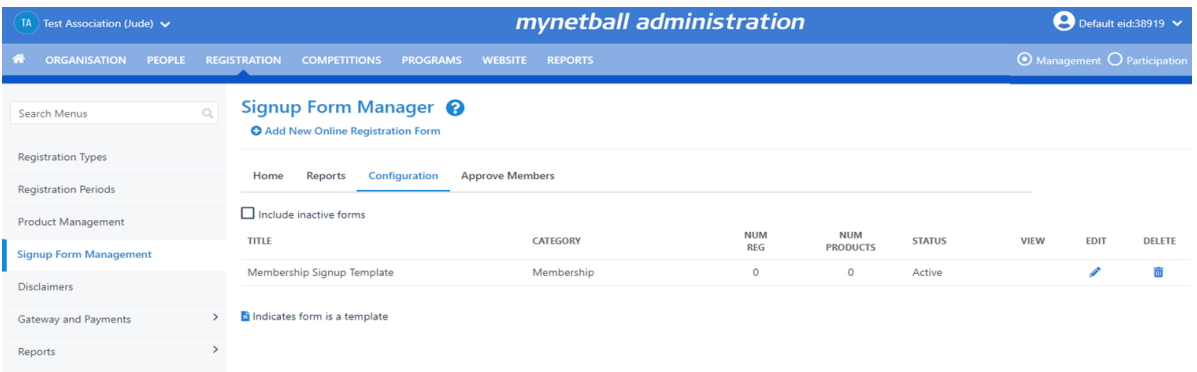

Here you can see any active forms that your organisation currently has.

Click on the **contact of the form** you are wanting the link for.

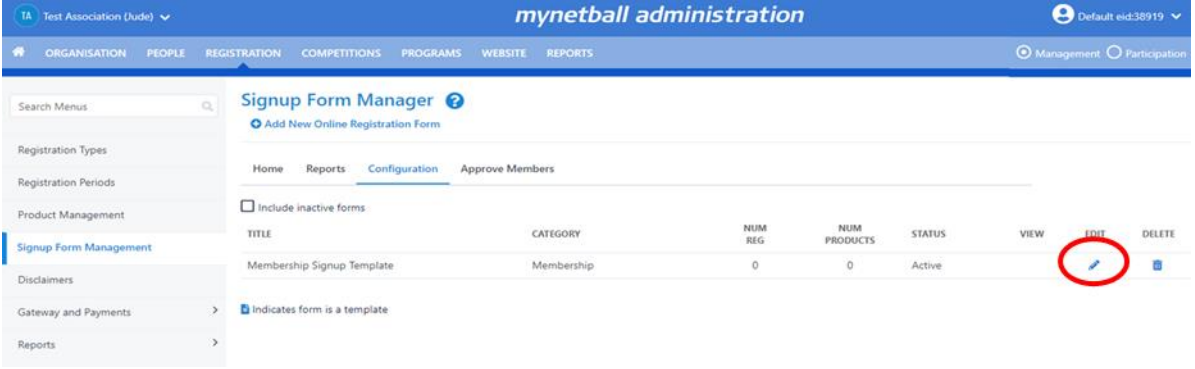

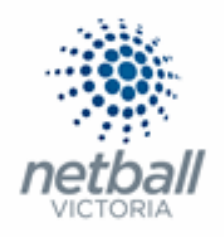

#### This will bring you to the Edit Online Registration Form page.

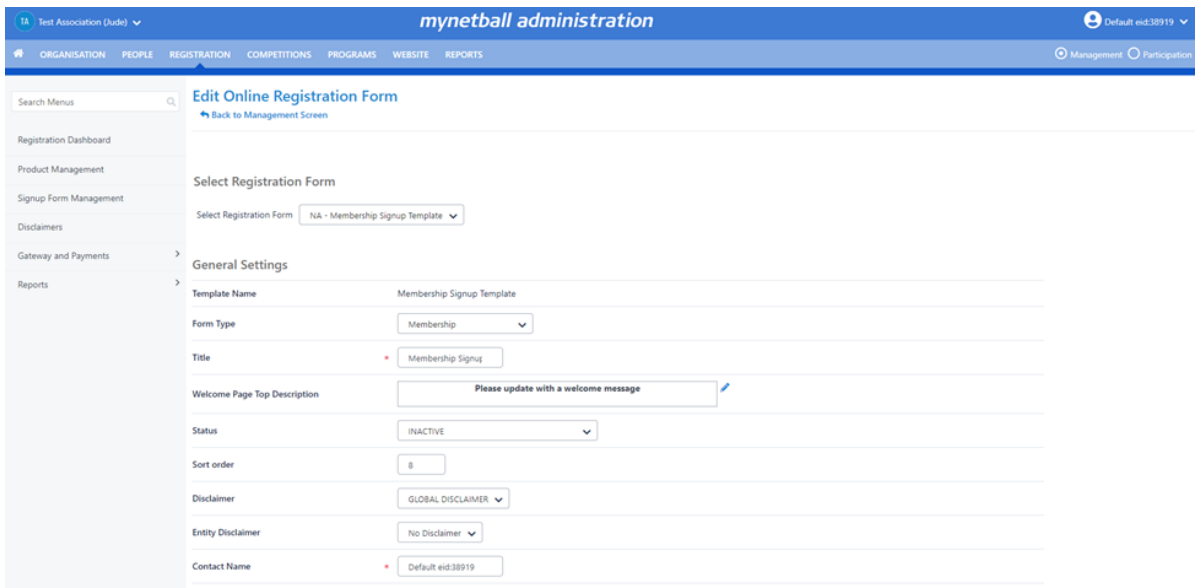

### At the bottom of the page you will see a section called Form Links.

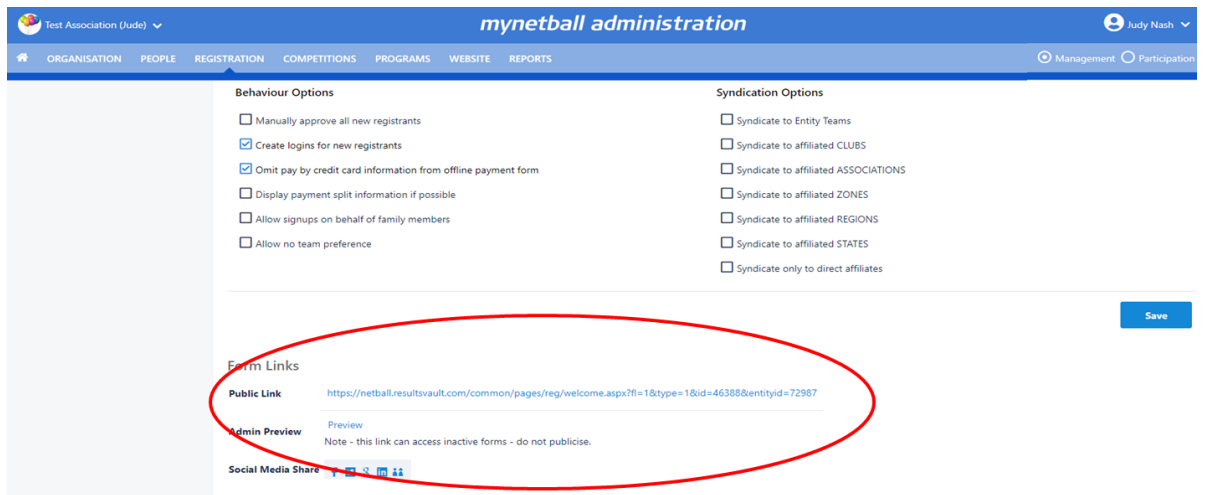

You can copy the link titled **Public Link** and email it out to members.

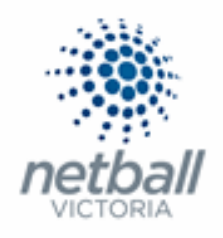

## You can also "Share" this link on various Social Media platforms.

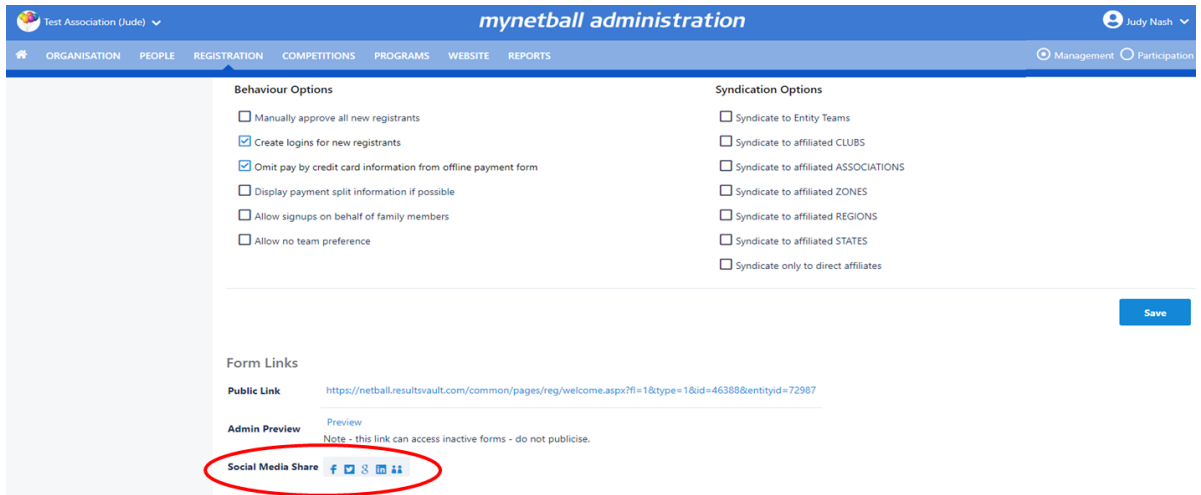

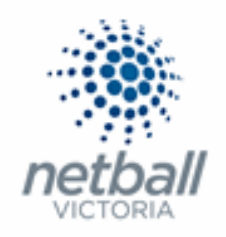

## ➢ **MyNetball Profile** (computer)

A participant can only register through a MyNetball profile, on a computer, if they have previously been part of your organisation.

If they have, all they need to do is make sure that your organisation is selected at the top of the page.

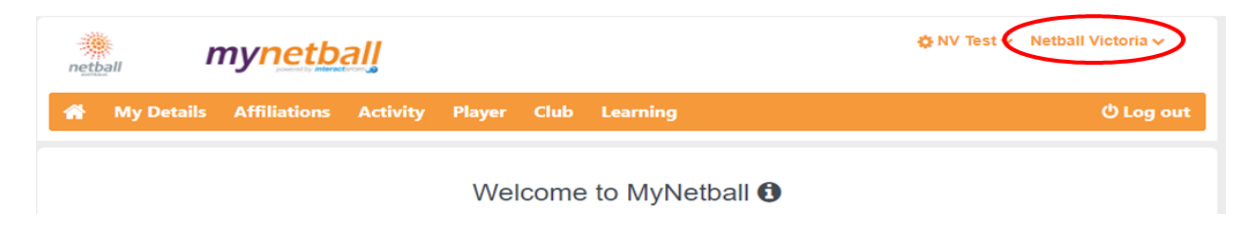

Once they have selected your organisation, the registration form(s) you have set up will appear under My Forms and Purchases.

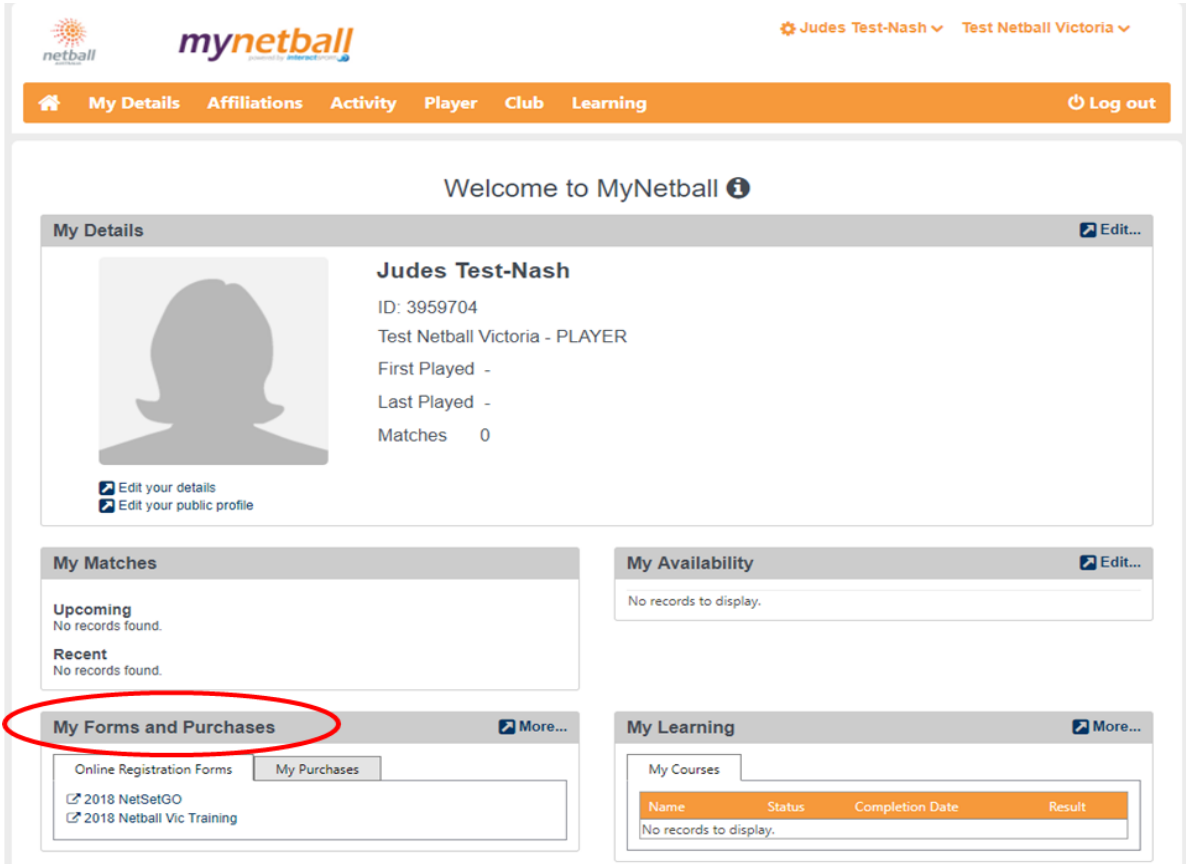

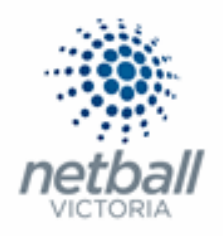

# ➢ **MyNetball Profile** (MyNetball App)

If the participant has never been affiliated with your organisation can find your form via the MyNetball App by clicking on the magnifying glass.

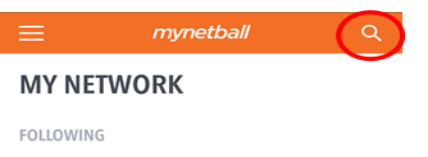

Type the name of the organisation they want to register in the search bar

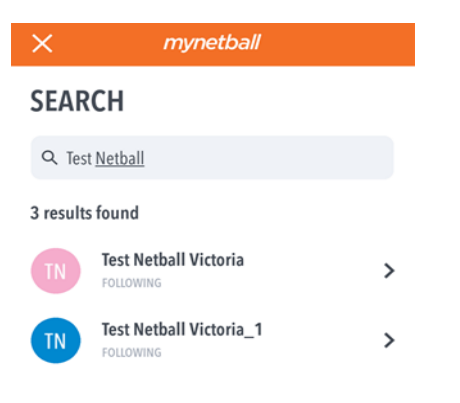

Tap on the organisation you with to register with access their online registration form.

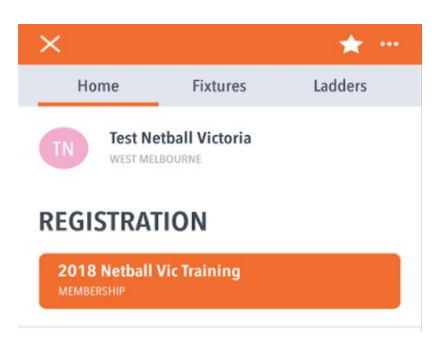

If you want to add them to your organisation list the click on the star at the top of the screen – if it is solid then is it in your list, if it is just an outline then it is not.

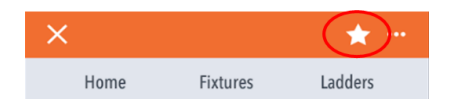